## **Installazione di Xubuntu**

Il Sistema Operativo contenuto nel DVD è una distribuzione personalizzata di Xubuntu: tutti i parametri principali sono già configurati, così come sono personalizzati la scrivania, l'aspetto delle finestre, le applicazioni installate. Inoltre, sulla scrivania sono presenti tre cartelle contenenti tutti i documenti cui si fa riferimento nel testo.

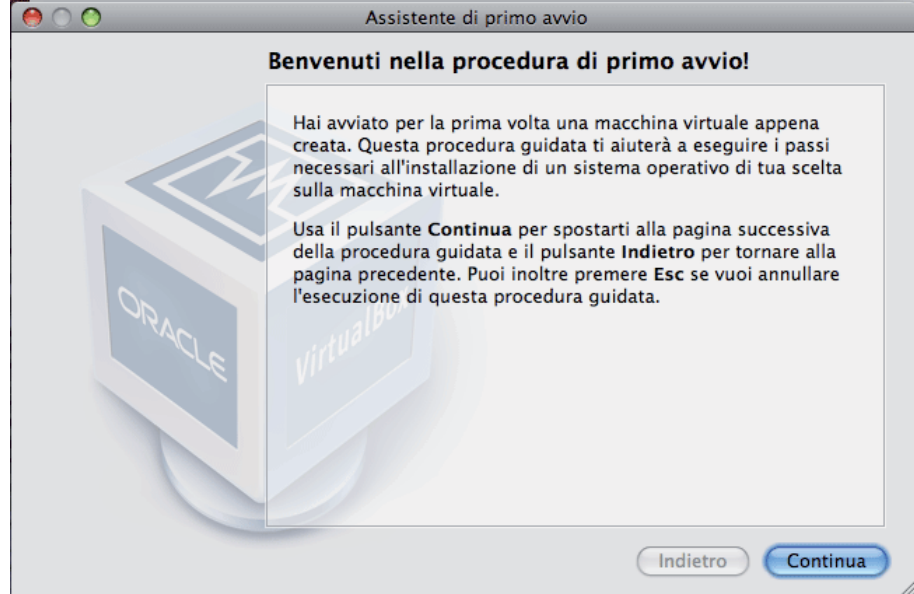

Prima di proseguire, inserire il DVD nel lettore del PC.

Cliccando sul pulsate **Continua** nella finestra di avvio dell'installazione, appare la finestra di scelta del supporto per l'installazione:

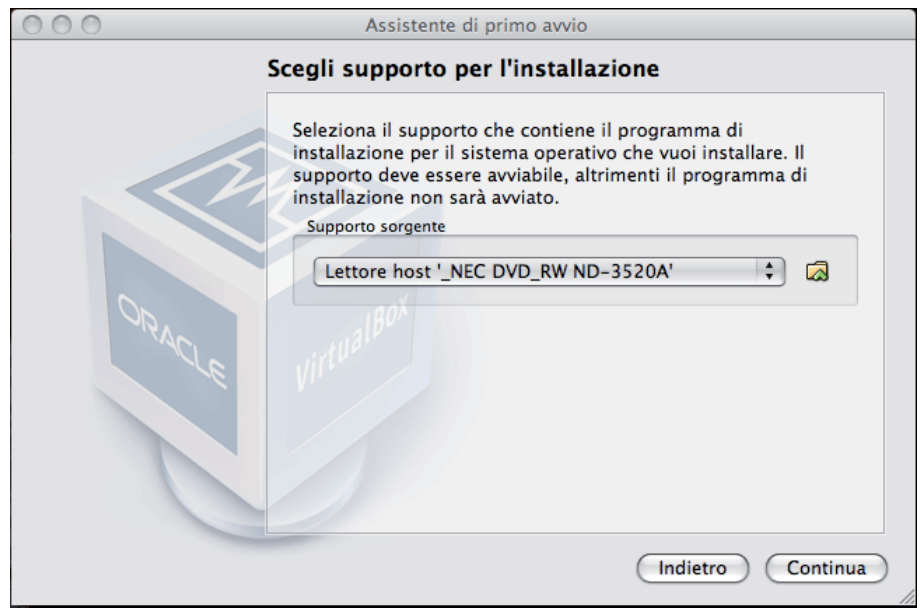

Nel menu a tendina, scegliere **XUBUNTU LIVE DVD** e cliccare sul pulsante **Continua**: appare la finestra di Riepilogo dell'installazione.

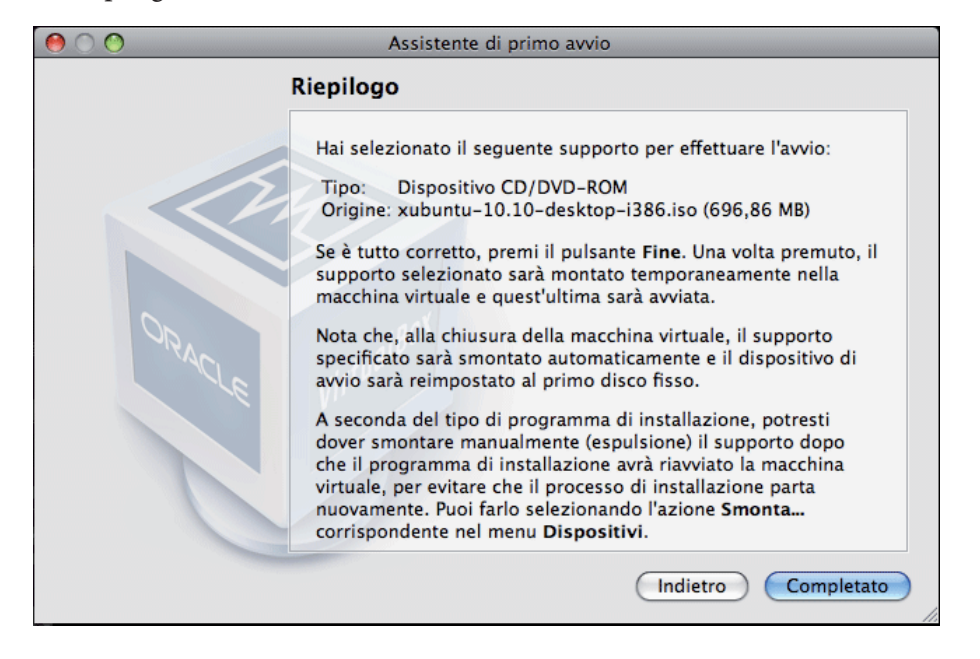

Cliccando sul pulsante **Completato**, si inizia l'installazione del Sistema Operativo. Nella finestra della macchina virtuale, viene caricata la schermata di avvio del DVD

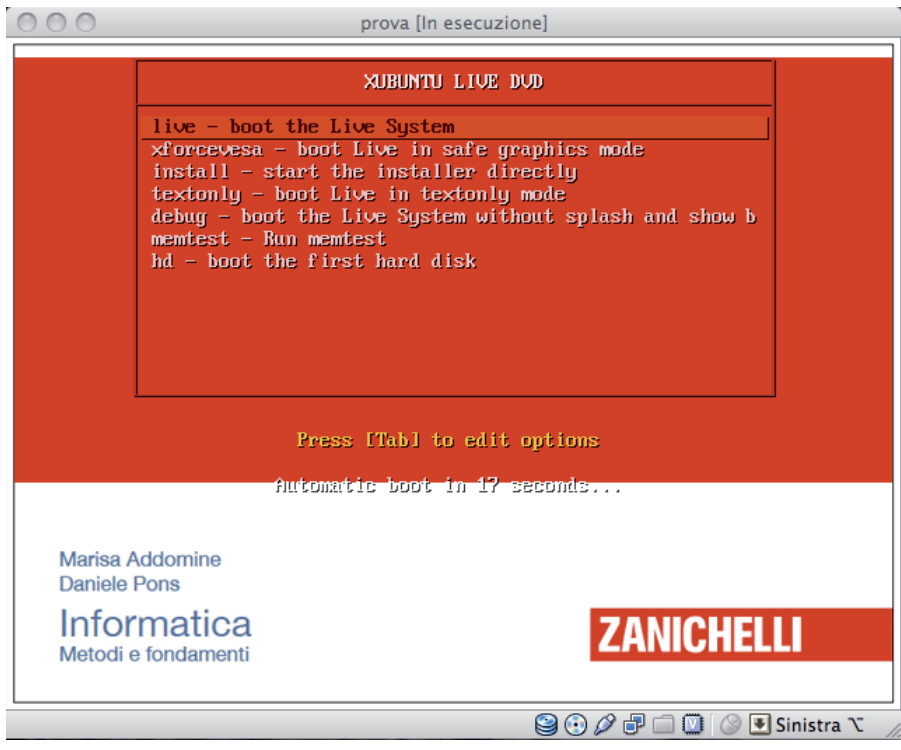

In questa schermata, il mouse non è attivo, per cui è necessario usare i tasti freccia per selezionare le modalità di avvio. Se nessuna azione viene compiuta entro 30 secondi, il DVD tenterà di avviarsi in modalità Live, che non è supportata dalla macchina virtuale.

Prima che scadano i 30 secondi, spostare la selezione sulla terza opzione **install - start the installer directly** e premere il tasto **Enter**: appare la schermata di installazione di Xubuntu.

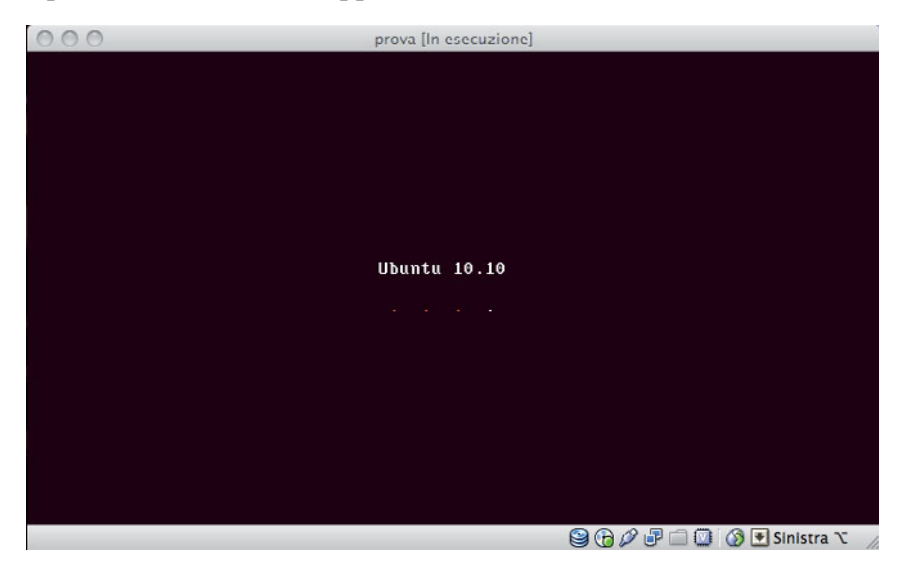

L'installazione richiede un certo tempo, che dipende dalla potenza del PC. Alla fine della prima parte dell'installazione, appare la finestra di configurazione della lingua:

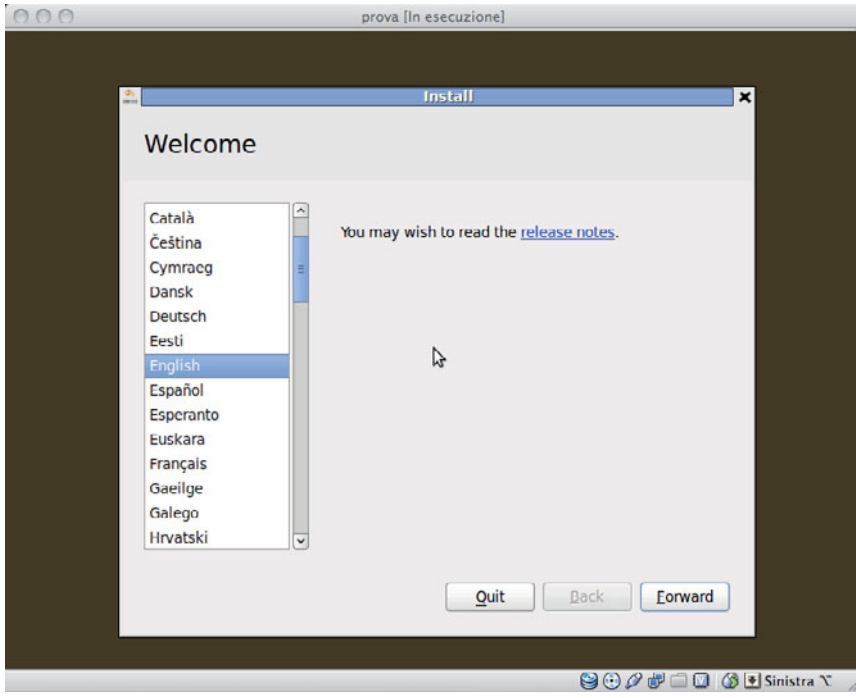

Cliccando con il mouse all'interno della finestra della macchina virtuale, si attiva la modalità di cattura automatica del puntatore, ed è possibile utilizzare il mouse senza ulteriori azioni.

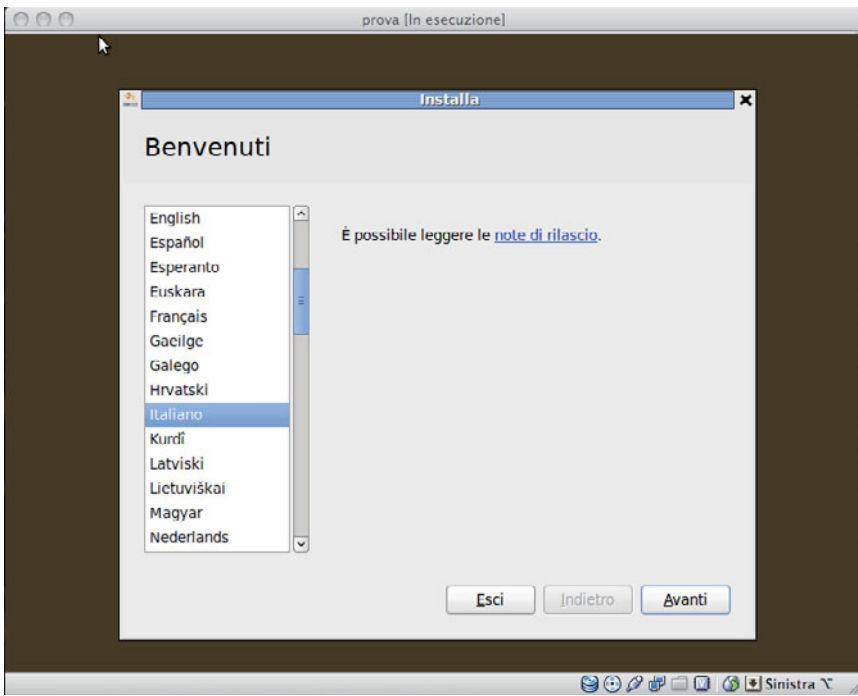

Scorrere l'elenco delle lingue sino a che non si trova **Italiano**, sceglierlo cliccandoci sopra e cliccare sul pulsante **Avanti** in basso a destra. Appare la finestra di inserimento delle informazioni personali:

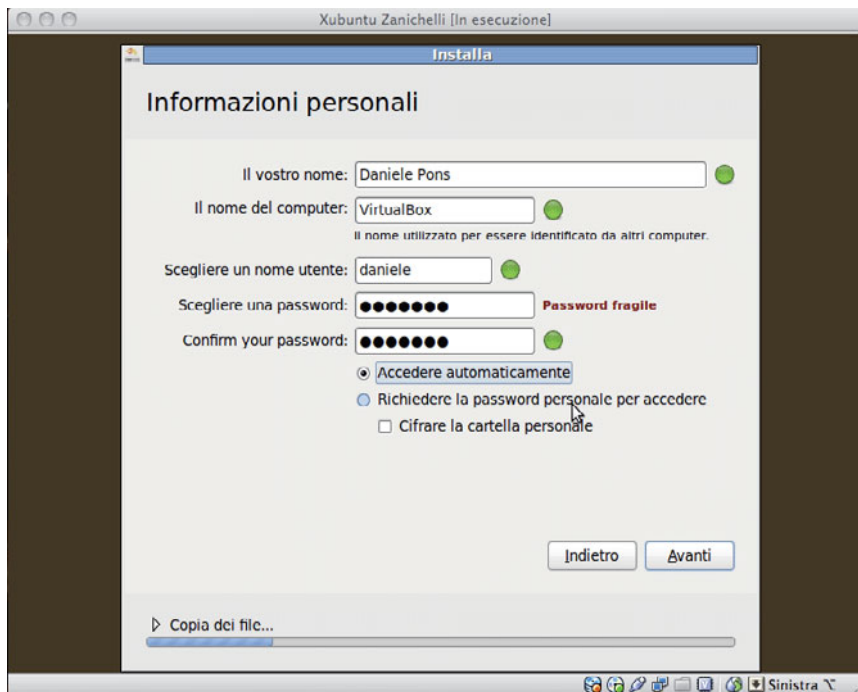

Inserire le varie informazioni richieste, ricordando di dare al computer virtuale un nome che identifichi bene il possessore: VirtualBox tende a dare sempre lo stesso nome e, nel caso il PC venga messo in rete con altri, questo potrebbe creare dei problemi. Ad esempio, si può assegnare alla macchina un nome composto da **NomeUtente / CognomeUtente / Classe** (Paolo Rossi IIA).

**4**

Si consiglia di scegliere l'opzione **Accedere automaticamente**, in modo da non dover inserire la password ogni volta che si effettua il login nella macchina virtuale. Cliccando sul pulsante **Avanti**, si conclude il processo di configurazione.

Da questo momento, vengono copiati i file dal DVD e vengono effettuate tutte le operazioni di installazione di Xubuntu. Il processo dura alcuni minuti. Al termine, appare la seguente finestra:

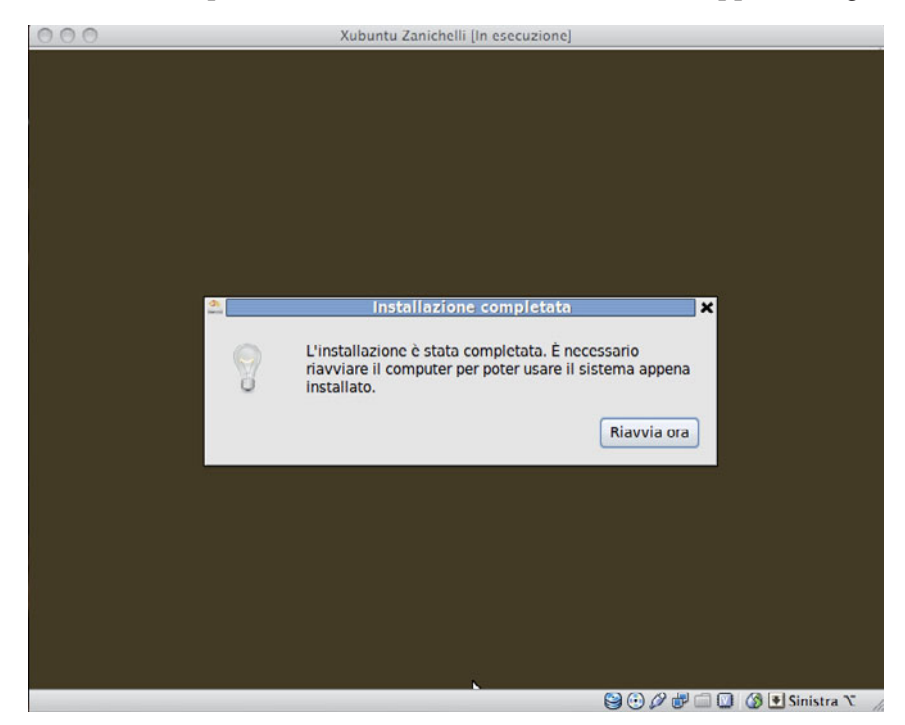

Cliccando sul pulsante **Riavvia ora**, viene riavviato il Sistema Operativo e si passa alla finestra di avvio di Ubuntu, entro la quale appaiono in sequenza delle scritte in colore rosso.

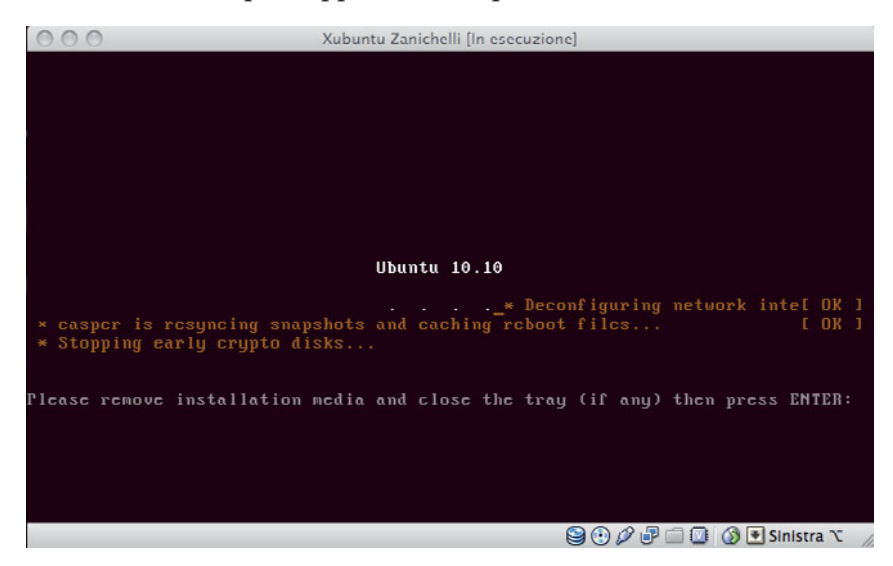

Quando appare la scritta in colore bianco **Please remove installation media and close the tray (if any) then press ENTER**, estrarre il DVD dal lettore e premere il tasto **Enter**.

Il Sistema Operativo viene riavviato e, dopo un certo tempo, appare la finestra di login.

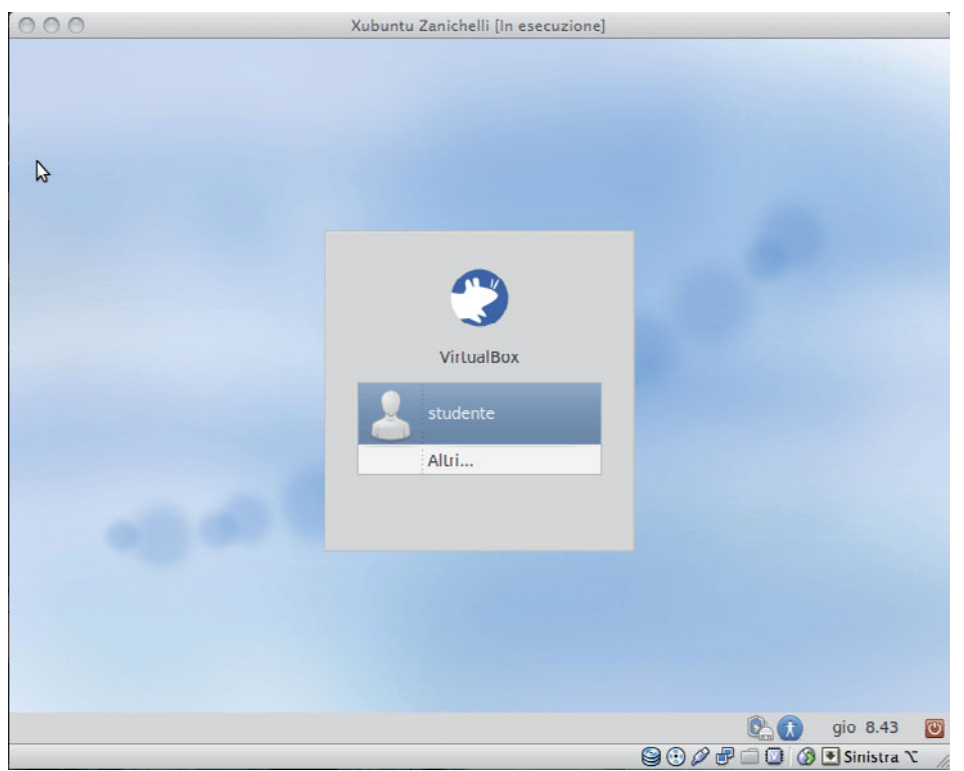

Cliccare su **Studente**: il login viene effettuato ed appare la scrivania di Xubuntu.

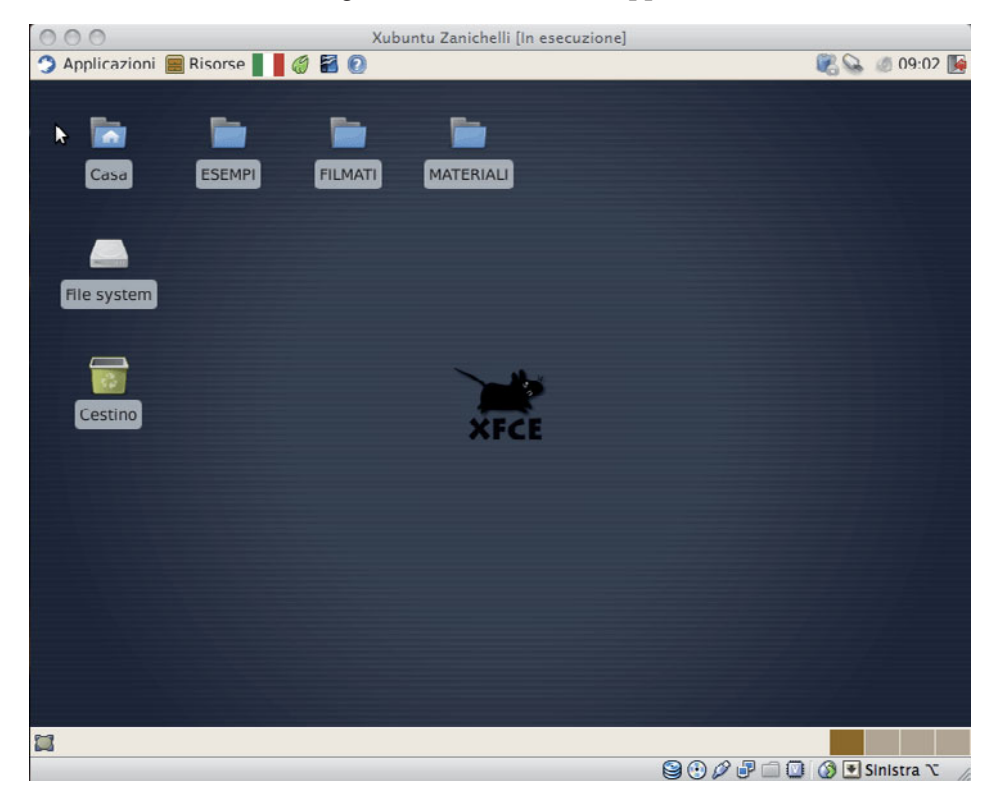

La finestra di VirtualBox ha la risoluzione fissa di 800 x 600 pixel, insufficiente per l'utilizzo dei documenti multimediali presenti nel DVD. Per aumentare la risoluzione, è necessario installare le Guest Additions di VirtualBox: nel menu Dispositivi di VirtualBox selezionare **Installa Guest Additions**. Sulla scrivania appare l'icona di un disco rimovibile e una finestra di avviso:

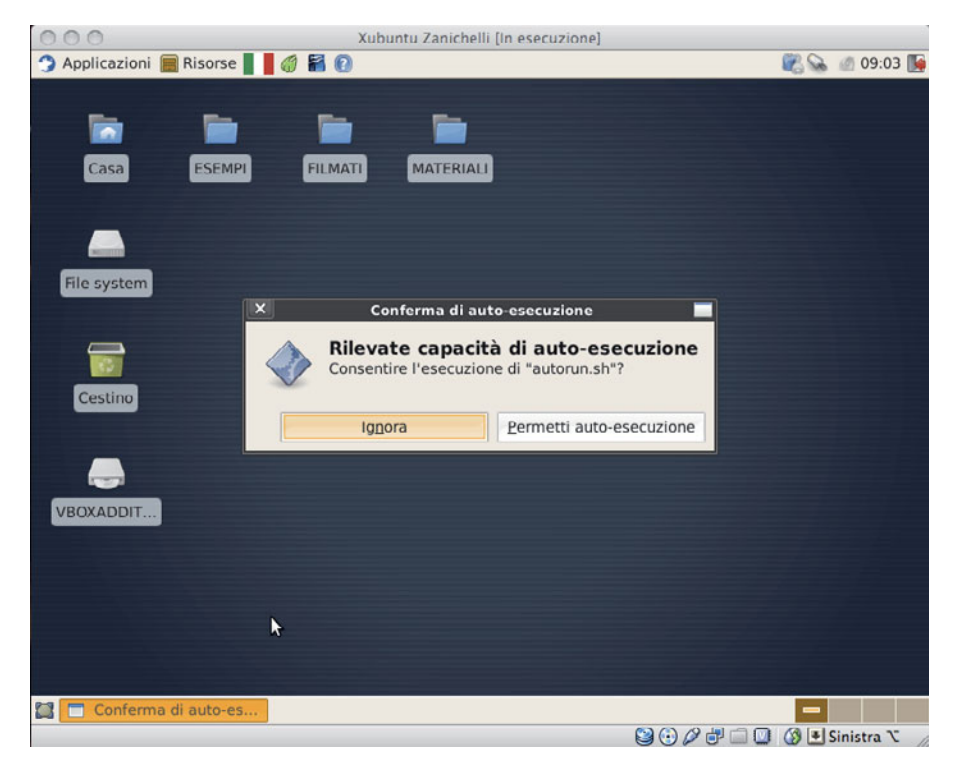

Cliccare sul pulsante **Permetti auto-esecuzione**. Appare il pannello di richiesta della password di amministratore:

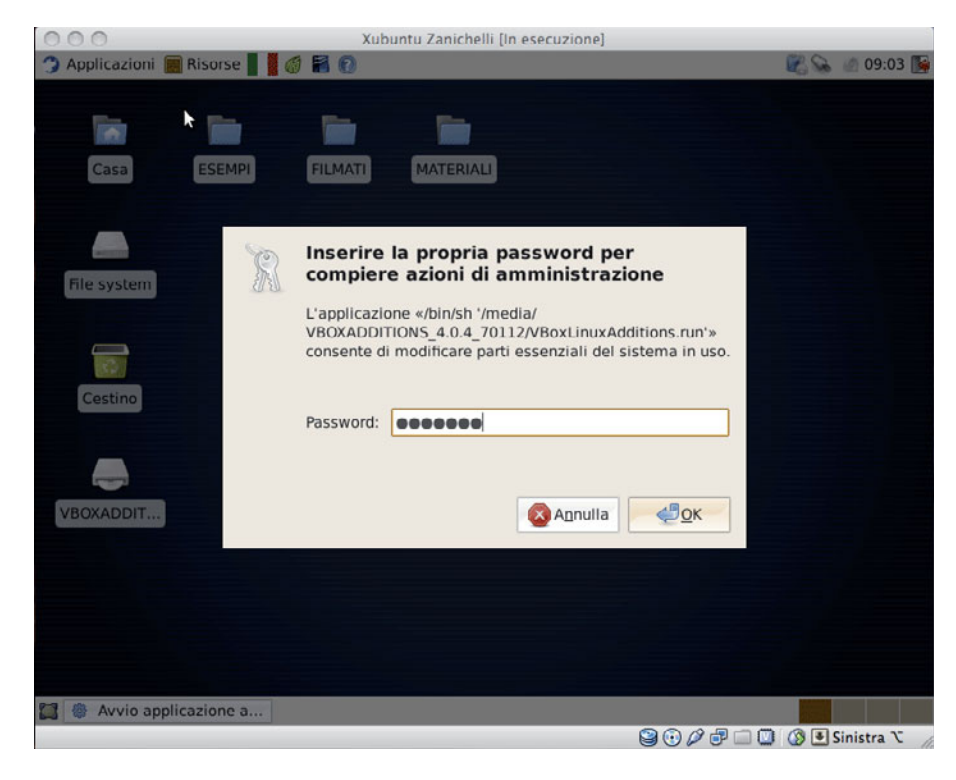

Inserire la password scelta nel momento della configurazione e cliccare sul pulante OK. La finestra di VirtualBox dovrebbe ridimensionarsi automaticamente alla massima dimensione consentita dallo schermo e dalla memoria video configurata.

Nel caso ciò non avvenga, cliccare sul menu **Applicazioni** e scegliere la voce **Impostazioni**; appare un sottomenu, all'interno del quale si sceglie la prima voce **Gestore delle impostazioni di Xfce4**.

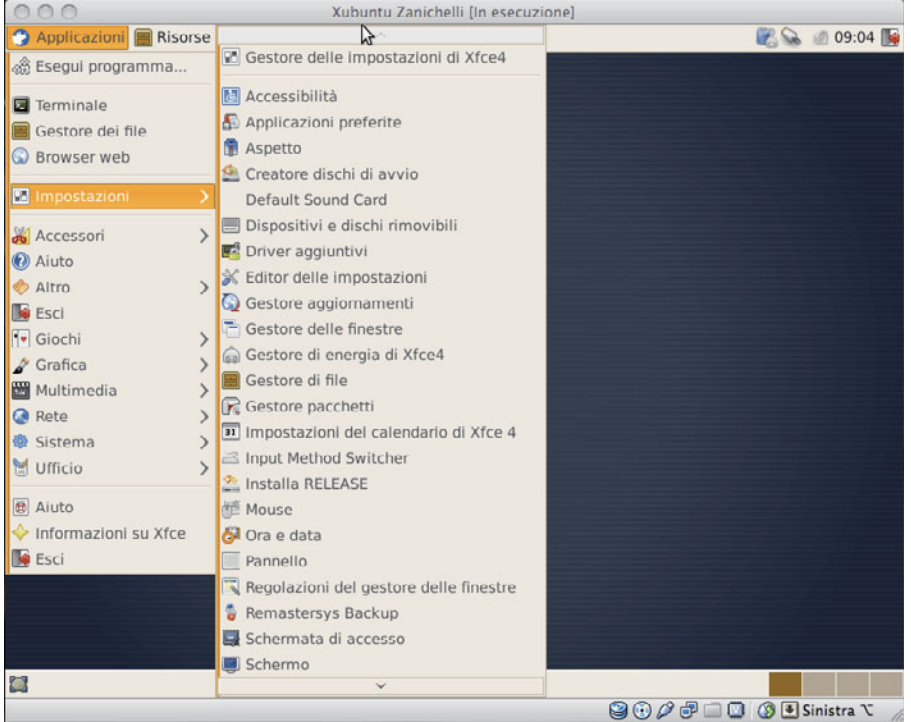

Appare la finestra delle impostazioni di Xubuntu.

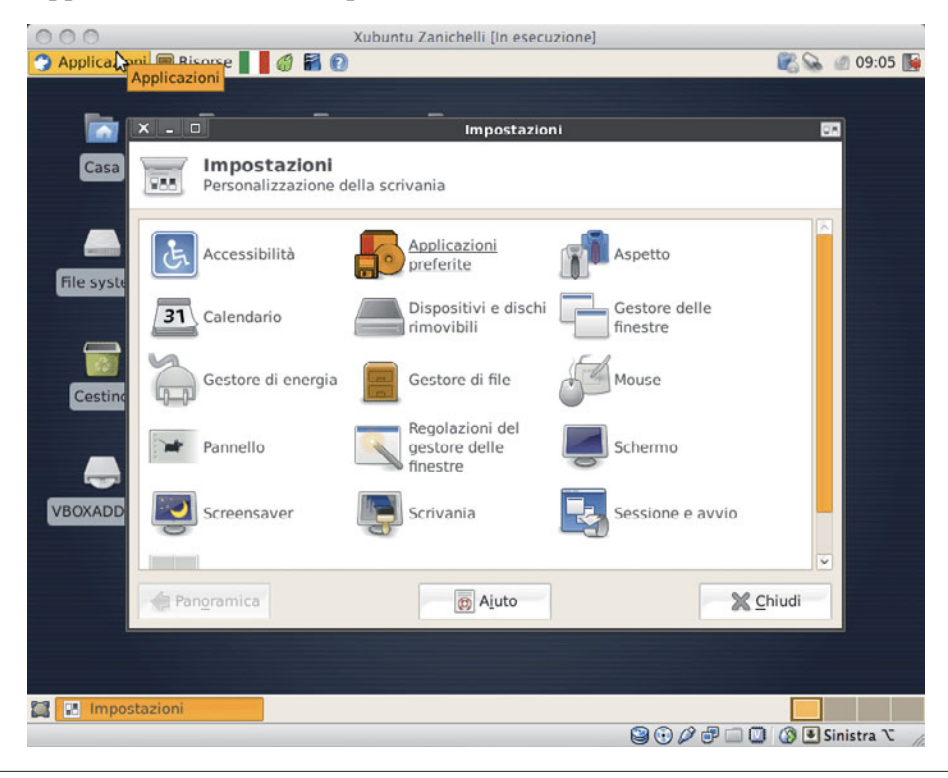

Cliccare sulla voce **Schermo**. Appare la finestra di impostazione del video

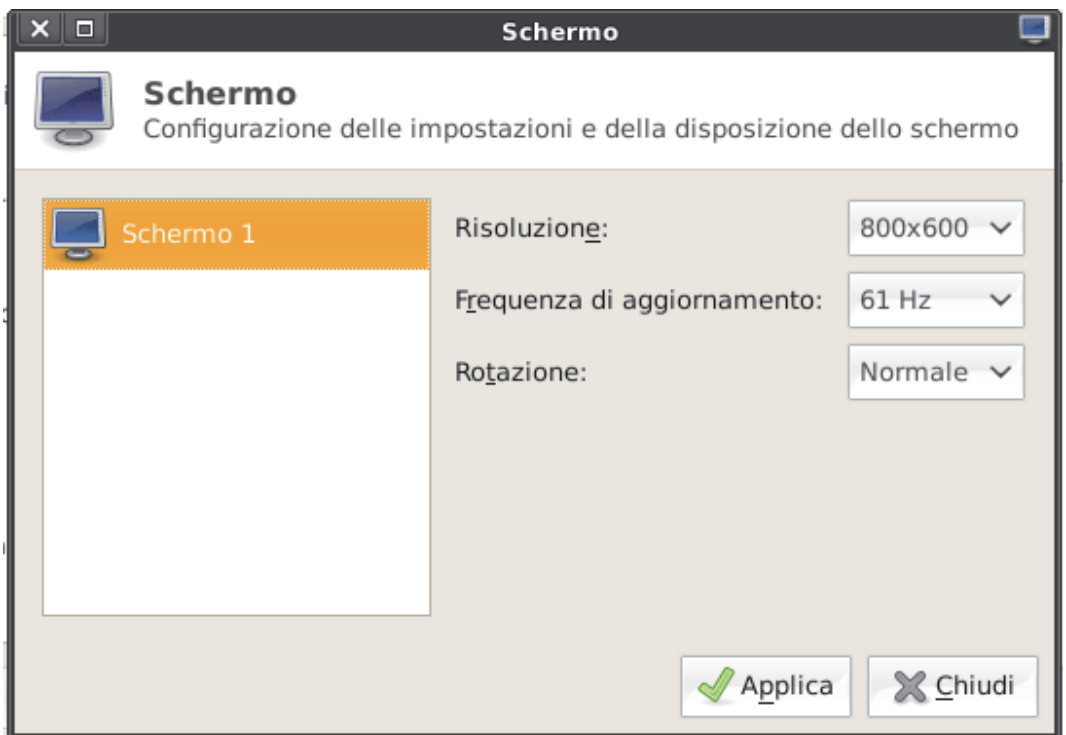

Nel menu a tendina **Risoluzione** scegliere una risoluzione uguale o superiore a 1024 x 768 pixel. Premere il pulsante **Applica**.